# *System for Community Liaison Part 3: Pages & Links*

Understanding about Pages enables a more complex site. For more on Links, see [this tutorial.](https://www.sycl.net/file_link/00087/CloningNaturallianceSites-20191012rev_638090373763735005.doc)

1) Pages 2, 16 and 17 (see blue ellipses), which were originally intended to be 'About' the role of a site, the legal 'Terms and Conditions' and its 'Privacy Policy', were planned to have a single image and text, although extra images can now be added to all pages from the Image Store (Part 5). Page 4 (red ellipse) can have documents uploaded in a number of sections, for downloading from that page or for display with links elsewhere in text on the site (see Step 13). Similarly, pages 5 and 13 (green ellipse) provide resources as sectional lists of links to useful web-services or related sites, while pages 7 and 14 (yellow ellipse) are, respectively, for visitors to contact the site administration or to register to be contacted when there are upgrades. Pages 8, 9 and 10 (purple ellipse) are for simple lists, in the first case of events that display by date, in the second of events in the order listed, and in the third of images plus text. Page 11 is then for a series of Routes or locations on maps (brown ellipse) and Page 12 (black ellipse) for Galleries of images. Editor - Preview Arne Parish Council - Site Settings - Change Site | Julian Mühle - Edit User - Logout | Admin | C

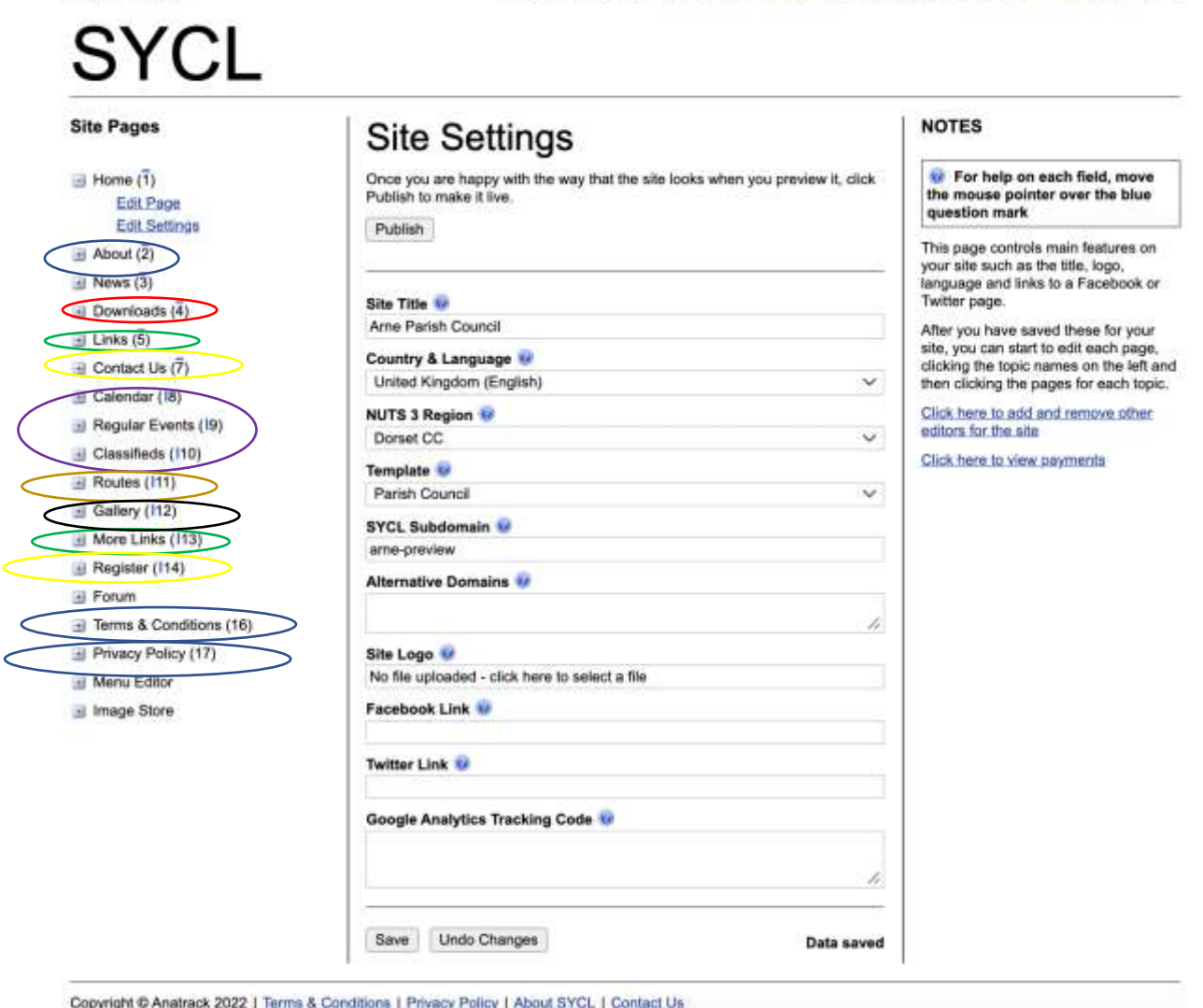

2) The Home Page, which is the first page displayed for a site, can be treated in several different ways. Beyond a simple display, of a single headline image with text, the simplest modification is to Edit Settings for that page to display News items in the

central column, which can make an attractive Blog if well-illustrated and kept up to date. News headlines can also be listed in the right column of the Home Page, in which case they are summarised without images. Alternatively, that right column can be used to provide easy access on the first page of a site for material that is frequently downloaded. Try out these aspects of 'Home' with 'Edit Settings' (red ellipse) to see for yourself. The image below shows a site with news in the central column and where downloads that were in the right column are just being removed from showing there.

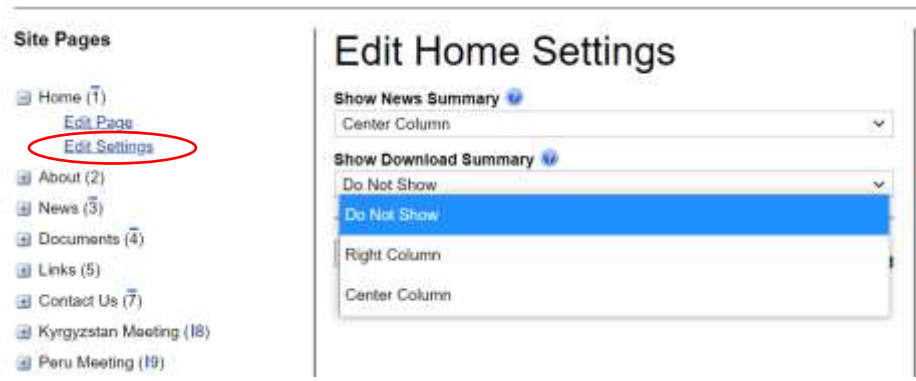

In Part 5 of this tutorial, on Advanced and New Features, you can also discover how to use different templates for the display of the Home Page, as illustrated in red outlines on the first page of the Basic Tutorial.

3) An important aspect of the WYSIWYG is to attach links throughout the text, as well as in sectional lists for, say, a series of related sites on pages 5 and 13. This feature works especially well in conjunction with the Documents Page, which stores items for download (e.g. minutes of meetings) and is especially useful for documents which will display on screen as 'extra content' if linked in the text. Please note that a link to a document stored on site remains under your control, whereas a document stored offsite can get moved without your knowledge, so that the link from your site no longer works. Below, an IUCN position paper has just been uploaded, as shown on the next page, on a site that now has 76 uploaded items.

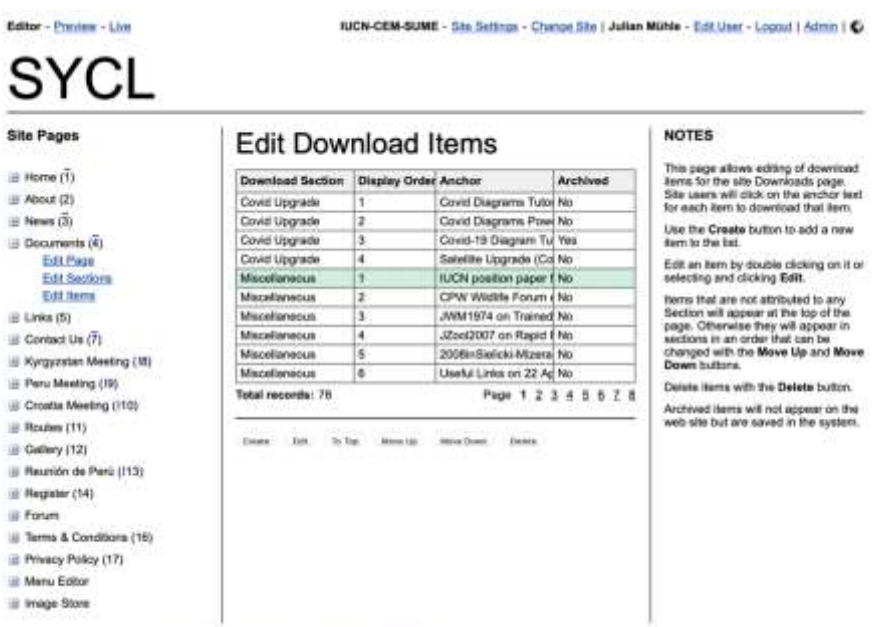

Copyright @ Anathack 2022 | Terms & Conditions | Phisacy Policy | About SYCL | Contact Us

If the row in blue is double-clicked, you see same 'Edit Download Item' dialogue that created an item. Keep the 'Anchor Text' short, and 'Description' box empty, for a concise list as at [https://esug.sycl.net/4/reports-and-meeting-documents.](https://esug.sycl.net/4/reports-and-meeting-documents) If you click in the bottom "Download File" box, your browser will help you choose the file.

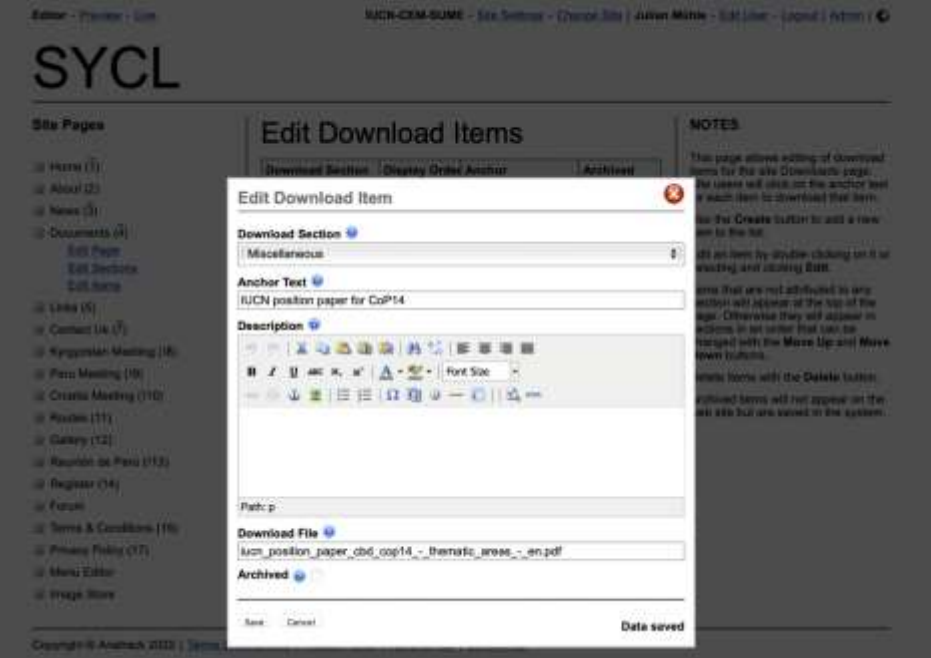

Below, a News Item has been created (red ellipse), and anchor text for the linked item highlighted (black ellipse), after which the link button of the WYSIWYG has been pressed (blue ellipse). You can copy and paste a Link URL from anywhere, but there is also a 'Link List' in which the most recent upload is immediately before the links for individual pages. Setting the 'Target' box to "Open link in the same window" is appropriate for links to pages or downloads within the site, because visitors can easily return by pressing the 'Back' arrow. Use "Open link in new window" when directing people to a separate site that may not support stepping back to the site of origin.

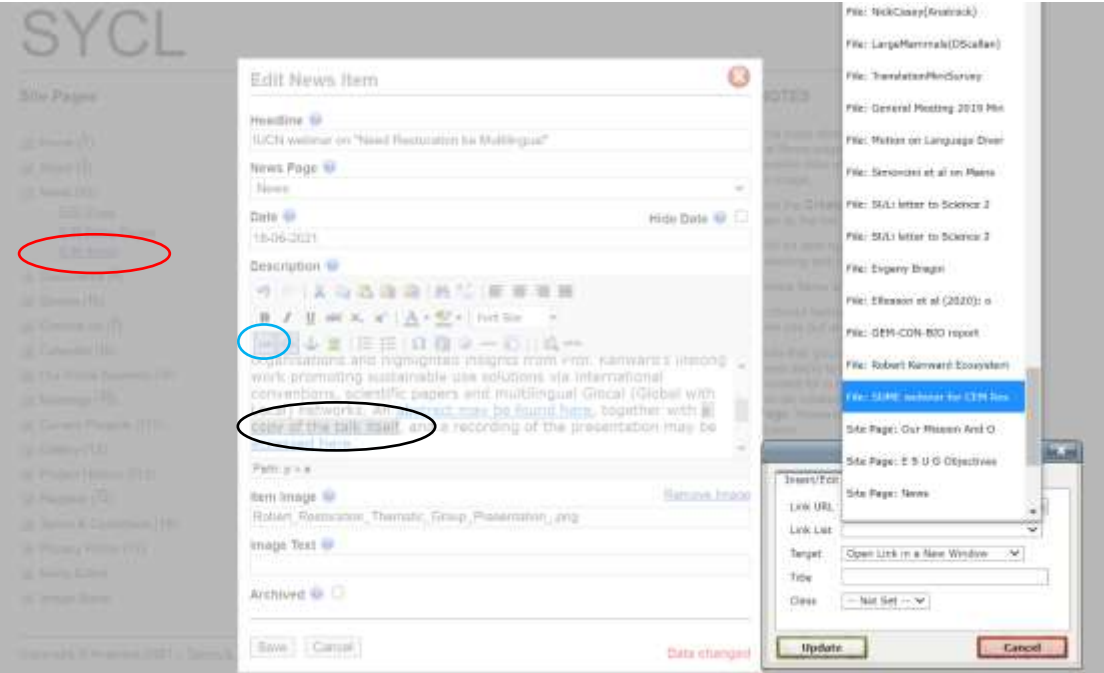

## *Part 4: Routes, Galleries, Lists and Aliasing*

4) Creating Routes: The SYCL Routes feature works in conjunction with google maps and allows you to create a route with labels, descriptions and even images.

Below you may see an example of what one may create using the Routes function. This particular example is from the Arne Parish website and shows a route that may be done with a child in a buggy. It has indicators for the distance, Duration, Difficulty and different points (with information bubbles) and Google Streetmap (yellow figure) to look round the area.

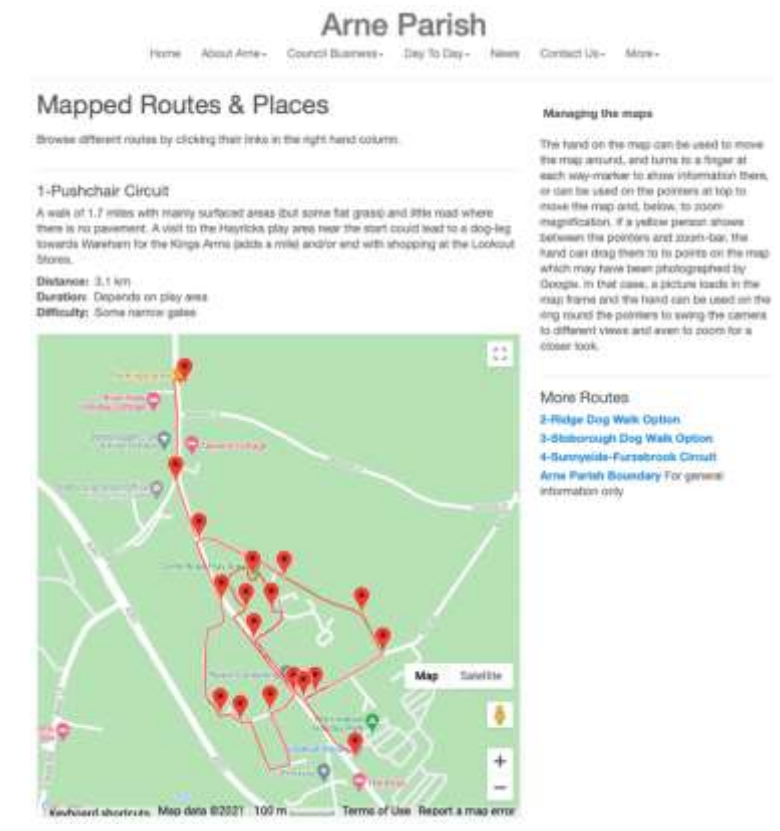

a) To create a map like this, click to edit Routes (here re-named 'Walks') in the left menu of the editor screen and click on the Edit Items button (blue ellipse), then click Create (green ellipse) – or edit the item in the green row with Edit Map (red square).

# Editor - Preview - Live

Tanglewood Farm Bed & Breakfast - Site Settings - Change Site | Robert Kenward - Edit User - Logout | Admin | C

#### **Site Pages**

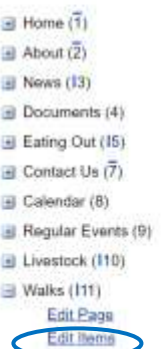

### **Edit Route Items**

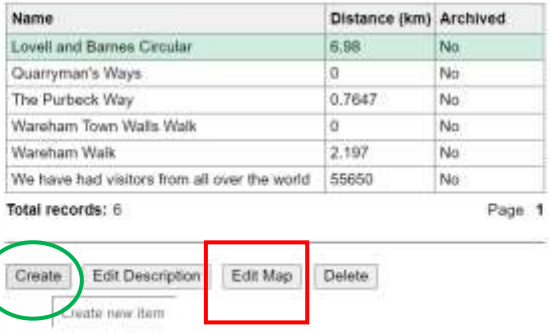

#### **NOTES**

The best approach is to Create, enter a Name and Save at the bottom, then go straight to Edit Map. You can come back later to complete the details with **Edit Description** 

On the map view, either enter a post code or place name (top right), or use the hand to centre and zoom to your location. You may need the Satellite<br>view (bottom right) to plot your route.

To add paths, click Paths and New in the box, then press OK to start plotting<br>with the cross (click on the map for each point). Click Finish to complete the path

You can add markers by clicking Markers, New then OK

b) The create button takes you to an editor panel (below) in which it is useful to add the Name for a menu, a Duration and Difficulty, and a short Description. An Introduction and Image may be useful to fill space if you have only one Route, while the Archived box lets you store a past route which you wish to preserve but which is no longer required on a list. When you Save, the entry will be shaded green in the menu above. Then press Edit Map (diagram above, red square) to obtain a map.

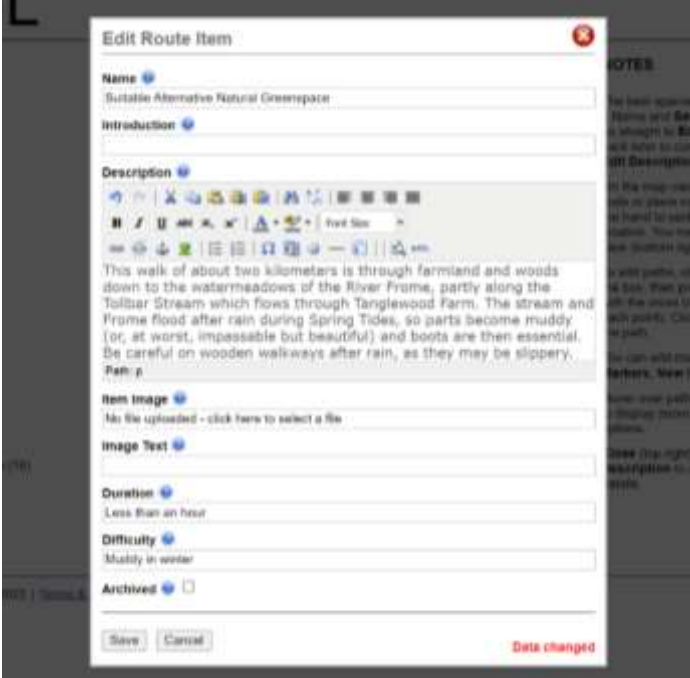

c) You will need to use the hand-icon to drag the map (or left-right-up-down buttons on the keyboard) to centre the area you want, then use the '+' (blue circle) to enlarge. About 10 clicks on '+' were required here, and a click on 'Satellite' (orange ellipse) to get ready to map the route (inset on left). Then click 'Path' (red ellipse) and 'New' to enter a name and brief comment for your path and click 'OK' (green ellipse).

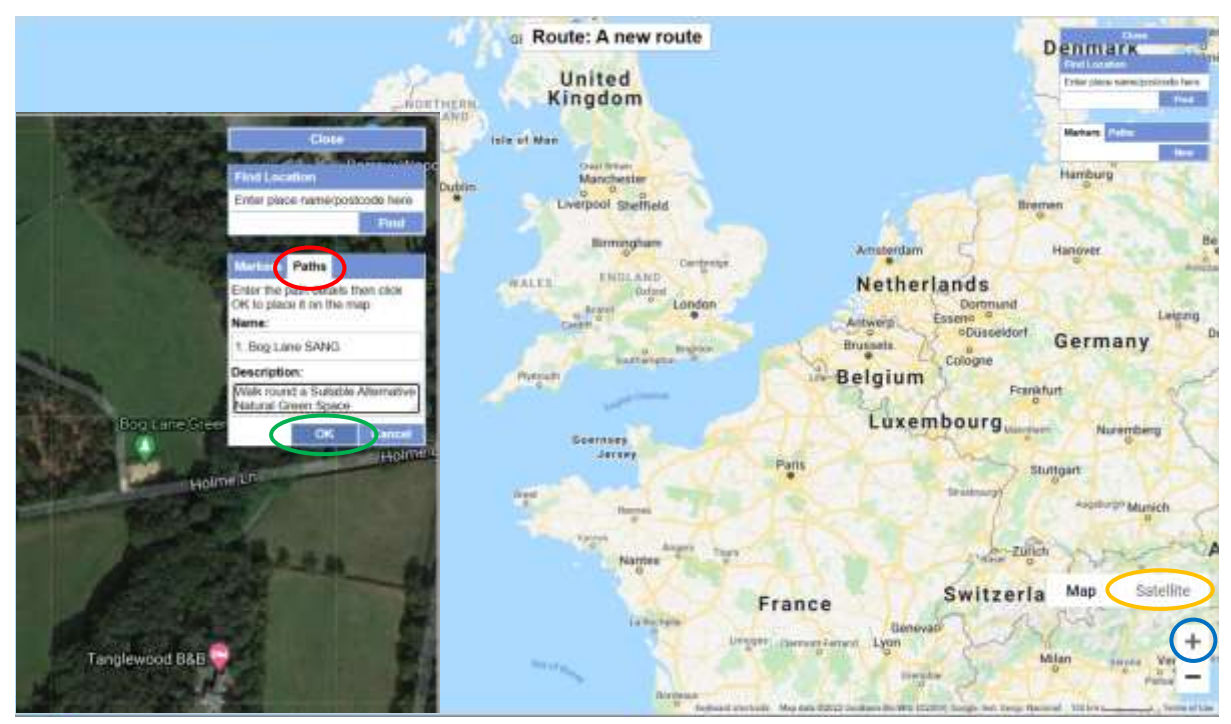

d) When you have clicked 'OK', a cross will appear as the cursor. Click to place a small blue square at the start of your route, then click all the way round your route and click 'Finish'. If necessary, use left-right-up-down buttons on the keyboard to move the map and +/- to adjust size. Do not worry too much about placement of points as you can enlarge the map and drag to adjust them after you 'Finish', when you can also right-click on any point to delete it or to add another point (see inset of left) before you add (and drag, and edit) markers in a similar way. When you click 'Close', you will see the distance of the path in the list of routes (two pages back). If you cannot complete your route in one go, you can start another path at the last point of the first and the total length for that route will show in the table. You can see the route below as Item 2 at [http://www.tanglewood-farm.co.uk/11/walks-from-tanglewood.](http://www.tanglewood-farm.co.uk/11/walks-from-tanglewood)

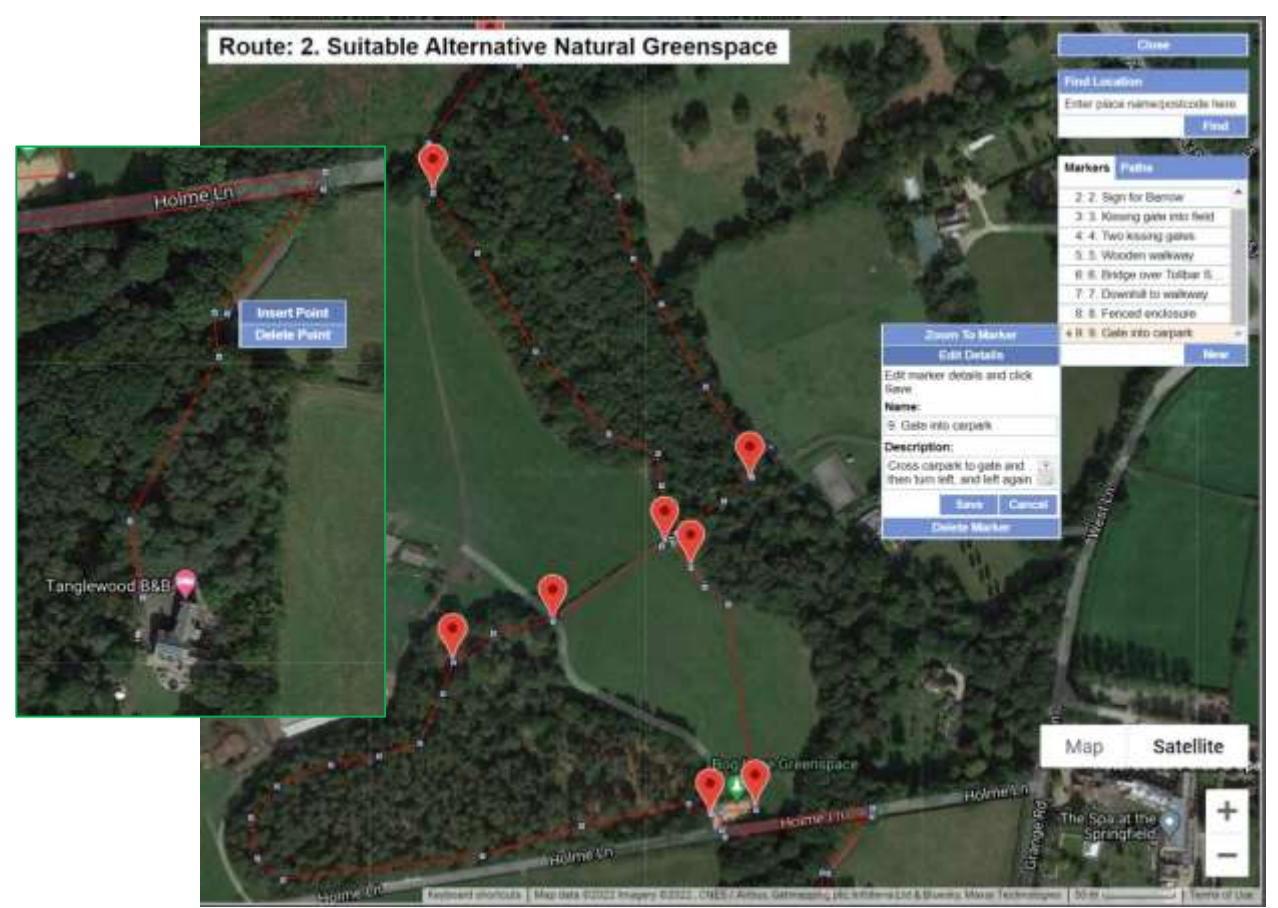

5) The Gallery feature makes it easy to present collections of pictorial items, which can be viewed as tiles (below), or clicked to display in a sequence with captions, as a story.

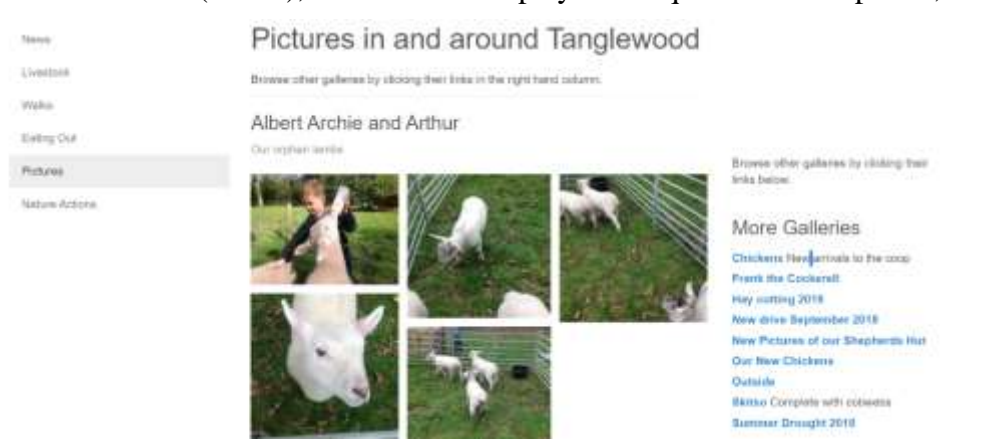

a) To build a story, you will probably want some introductory text, which can be created by clicking to Edit Items (orange ellipse) in the Gallery (here a series of pictures taken round Arne Parish on the Queen's Golden Jubilee) and then to 'Create'.

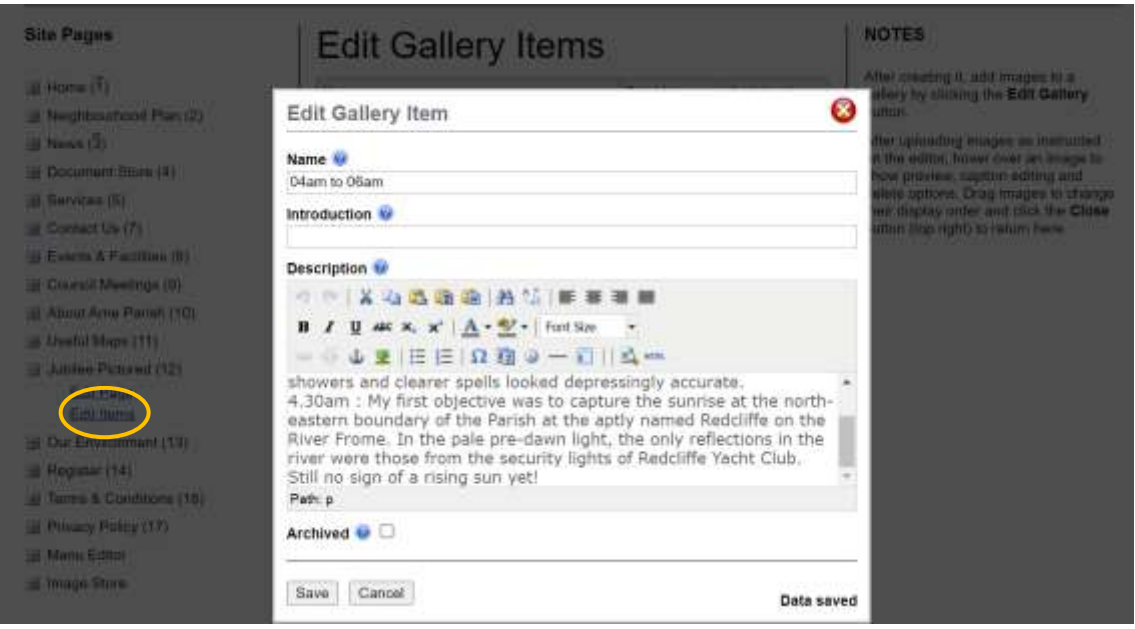

b) After a 'Save', click on 'Edit Gallery' below the list of Gallery Items. You can either use a formal upload process (click in red ellipse), or simply drag and drop images onto the page, and then move them into order. An image that has been selected displays three buttons, of which the lowest (purple circle) deletes the image, the middle (orange) enables a caption to be added (bottom panel) and the upper (blue) expands the image and its caption for preview.

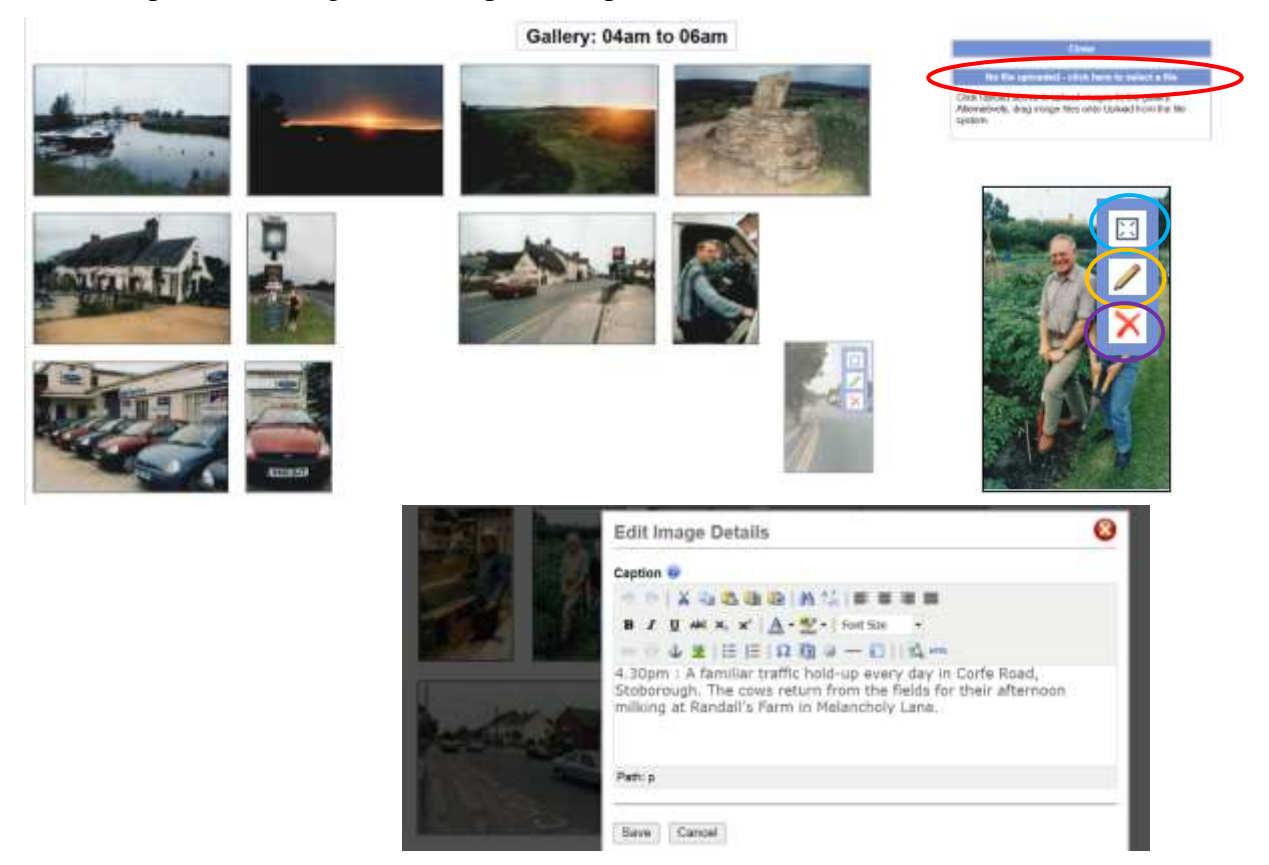

#### 6) Arranging Sections and Items for Lists

Four pages on SYCL sites can have items in lists organised into sections, for example the page for uploaded Documents (see Basic tutorial). A page conceived for advertisements ('Classifieds') can have images and text in each item, like 'News' pages (below). There are also two pages initially intended for displaying Links to external information sources.

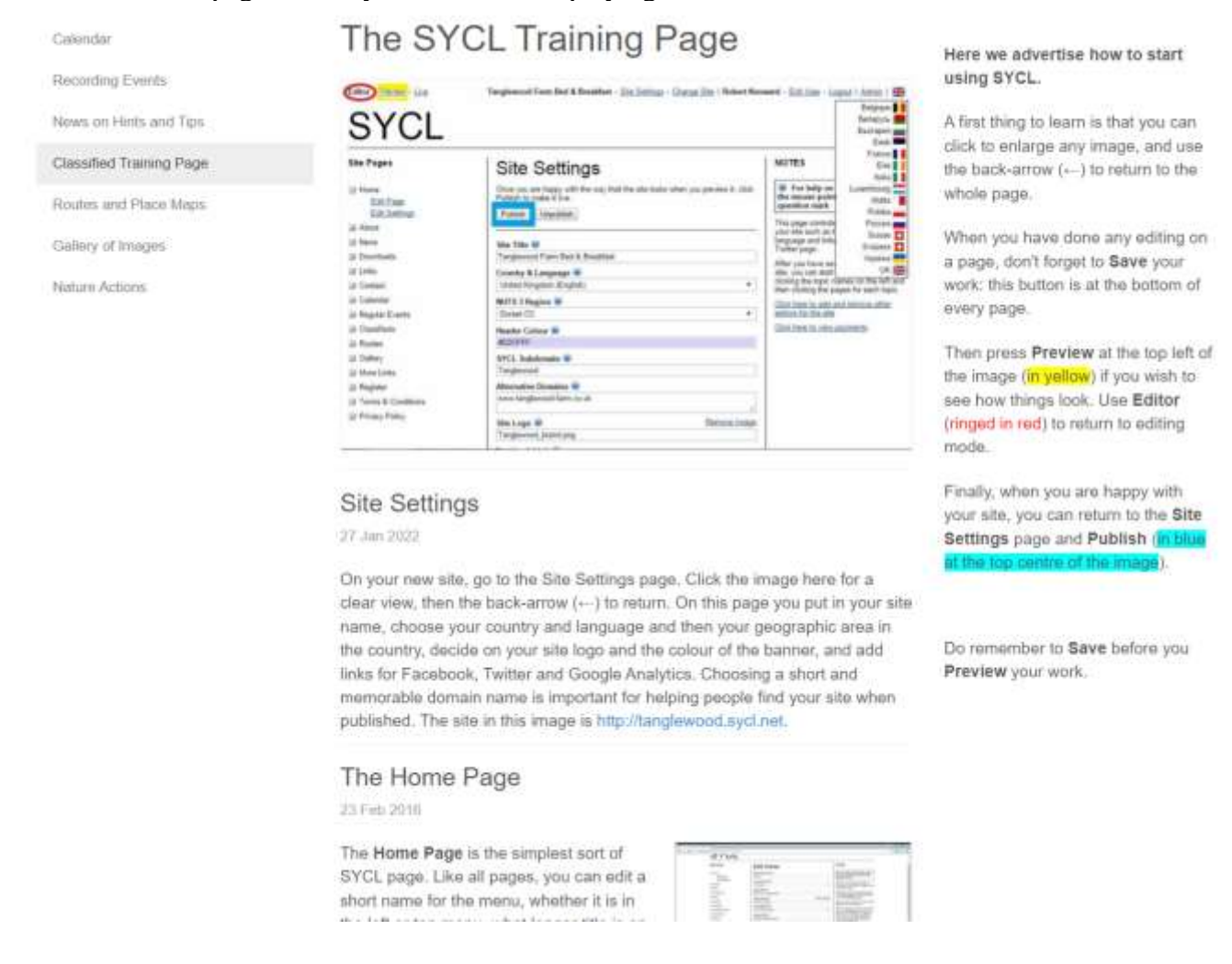

If there are many Items, it is probably best to Create some Sections in advance by using the Edit Sections dialogue (below). Sections by default list in alphabetic order, but their order can be changed using the Move Up and Move Down buttons in Edit Sections.

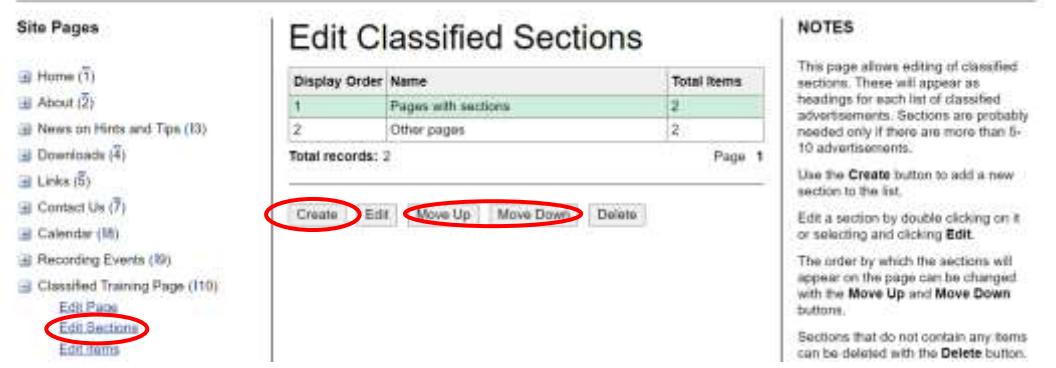

Likewise, the order of Items within a Section can be changed with Move Up and Move Down buttons (below).

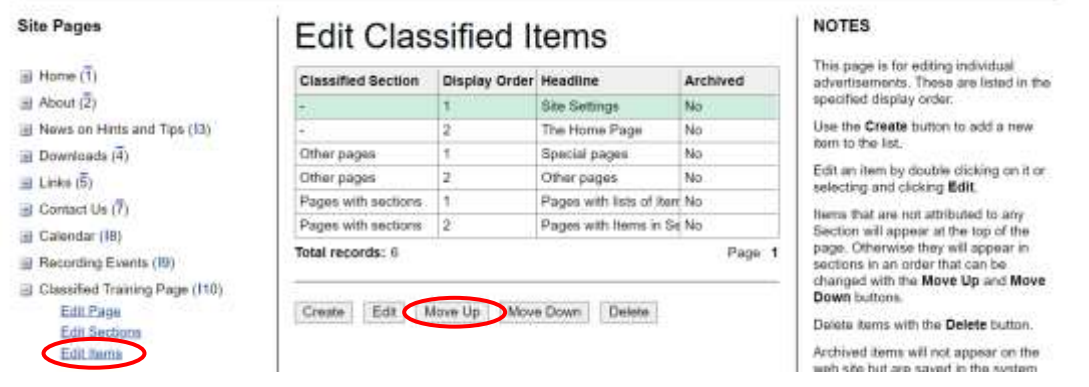

7) Linking to an Alias site:

An Alias site is a site with a different name which redirects to your site. This is particularly useful when there are certain names which are usually associated with your site and which those wishing to find it may type in. You must of course own the domain for the site and apply appropriate redirection to SYCL, with the alias sites link in the  $6<sup>th</sup>$  text box (circled in blue) under the site settings menu (see step 6b of this document) before you Publish the site.

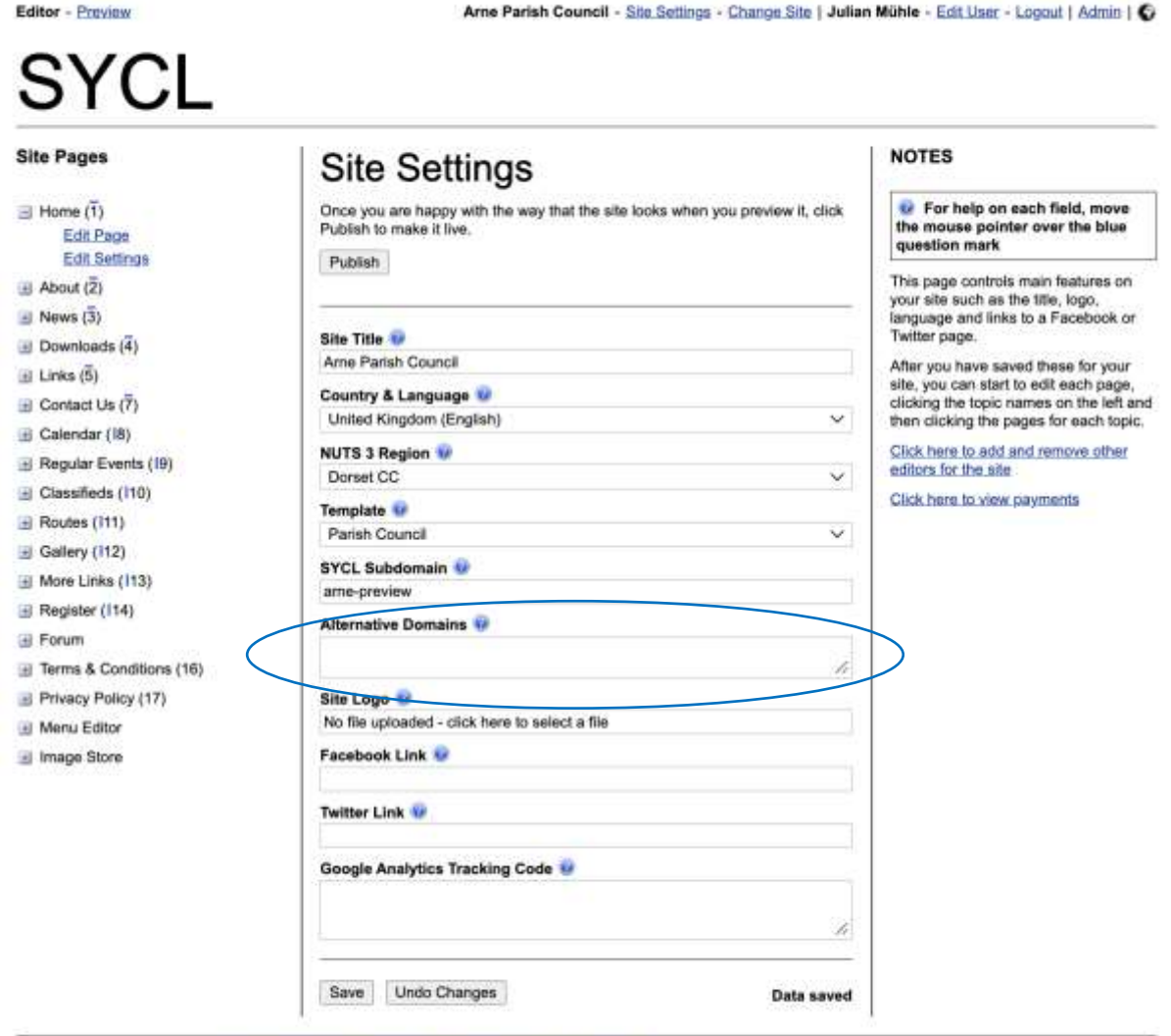

Copyright © Anatrack 2022 | Terms & Conditions | Privacy Policy | About SYCL | Contact Us

# *Part 5: Advanced and New Features:*

8) The Image Store is accessed at the bottom of the Editor menu. From this store, images can be uploaded from your computer to within the WYSIWYG text-entry boxes, and thus to most points on your website that lack the upload-box for heading images on pages and news items. The Edit Items link for the store (blue ellipse) lets you create and edit a table of stored images, as displayed in the graphic below.

Arne Parish Test - Site Settings - Change Site | Julian Mühle - Edit User - Logout | Admin | C

```
NOTES
Site Pages
                                        Stored Images
                                                                                                                    This page allows upload of images for
H Home (1)File Name
                                         Image Name
                                                                                  Date
                                                                                                 Total Usage
                                                                                                                    use as content in your SYCL sit
                                                                                                                    pages. Insert them via the WYSIWYG
Neighbourhood Plan (2)
                                         Agendas
                                                             Notices_Image_for_Ar 23-06-2021
                                                                                                 0
                                                                                                                    editors on any page.
\equiv News \langle 3 \rangleAgendas and Minutes Agendas and Minutes 16-06-2021
                                                                                                 ۹
                                                                                                                   Use the Create button to add a new
                                                             AmeParishMap.jpg 16-06-2021
                                         Ame Parish Map
                                                                                                 ۱o
Document Store (4)
                                                                                                                    item to the list
                                         Bee amogst flowers Bee_amongst_flowers 06-08-2021
                                                                                                 'n
- Services (5)
                                                                                                                    Edit an item by double clicking on it or
                                                             Bus4Services.JPG
                                         Bus4Services
                                                                                 16-06-2021
                                                                                                 1
                                                                                                                    selecting and clicking Edit
\Box Contact Us (7)
                                         Carousel 1
                                                             Picture_1.png
                                                                                  15-06-2021
                                                                                                                   Delete items with the Delete button.
Events & Facilities (8)
                                         Carousel 2
                                                             Picture_2.png
                                                                                  15-06-2021
                                                                                                 ٦
                                                                                                                   Archived items will not appear on the
E Council Meeting Calendar (9)
                                         Carousel 3
                                                            Picture 3.png
                                                                                 15-06-2021
                                                                                                 ۹
                                                                                                                    web site but are saved in the system.
About Arne Parish (10)
                                         Common Mallow - Hay H_common_mallow.jp( 06-08-2021
                                                                                                 \circUseful Maps (11)
                                         Councillor Craneshaw Councillor_Craneshaw 29-06-2021
                                                                                                l o
Jubilee Pictured (12)
                                        Total records: 19
                                                                                                    Page 1 2
\Box Our Environment (13)
El Register (14)
                                        Create Edit Download Delete
El Forum
Terms & Conditions (16)
Privacy Policy (17)
Menu Editor
Image Store
     Edit Items
```

```
Copyright © Anatrack 2022 | Terms & Conditions | Privacy Policy | About SYCL | Contact Us
```
Editor - Preview

Clicking 'Create' (red ellipse above) produces the following dialogue box. You can upload a picture by clicking on the first field and selecting an image from your computer. For accessibility on auto-readers, you should also provide a name for the image, which will also appear if one hovers a mouse over the picture.

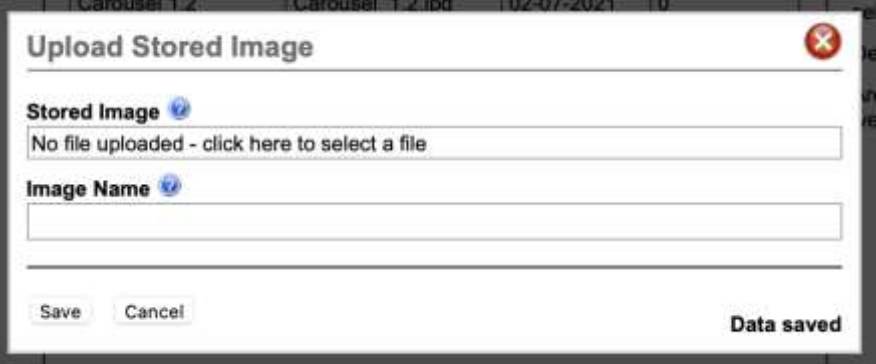

You may later use the images which you have previously uploaded to the image store by going to the WYSIWYG editor on any page and clicking on the image button (in the blue circle below).

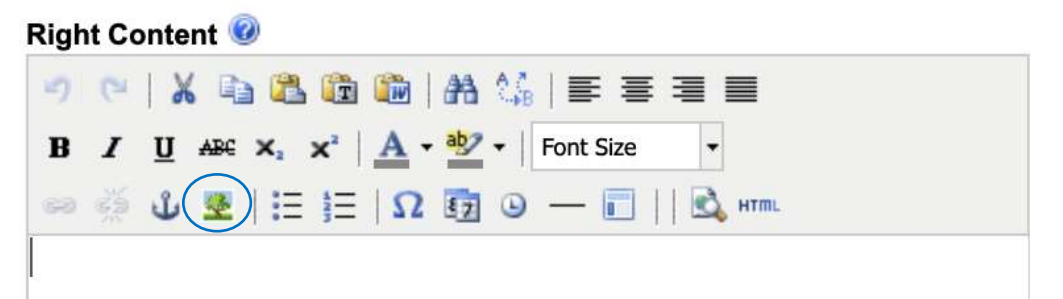

The image icon takes you to the menu on the right, from which you may select any of the images that you previously uploaded to the image store by selecting them from the Image list (red ellipse).

Images may also be inserted in other ways, such as copy pasting them into the box. However, this is not recommended as the images are then only saved temporarily and may compromise the site functions. It is strongly recommended always to insert images through the image store.

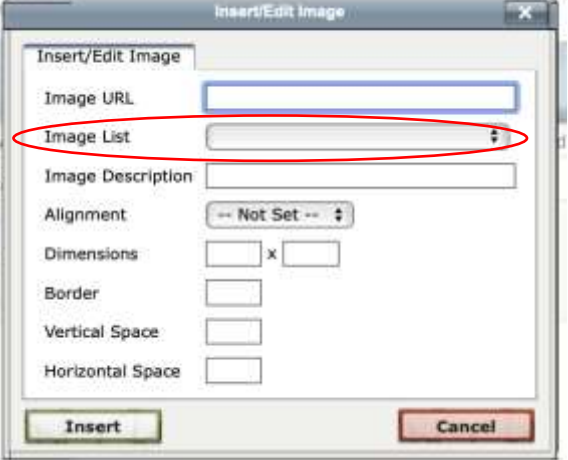

9) The Carousel Template is for use with the Image store (see above), to display a number of images in turn at the same place on the site. This is used as a heading

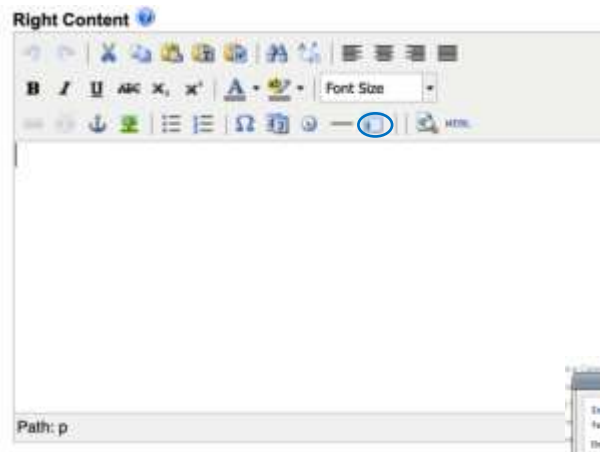

image on the Home Page with the 'Parish Council' template selected in 'Settings' at [https://arne-parish](https://arne-parish-council.sycl.net/1/arne-parish)[council.sycl.net/1/arne-parish.](https://arne-parish-council.sycl.net/1/arne-parish)

A Carousel was created in the WYSIWYG editor by clicking the symbol circled in blue.

This takes you to the dialogue box on the right. Images (of the same size) are inserted from the store (see the previous section) by clicking 'Replace the link …' below for each image (in the green ellipse).

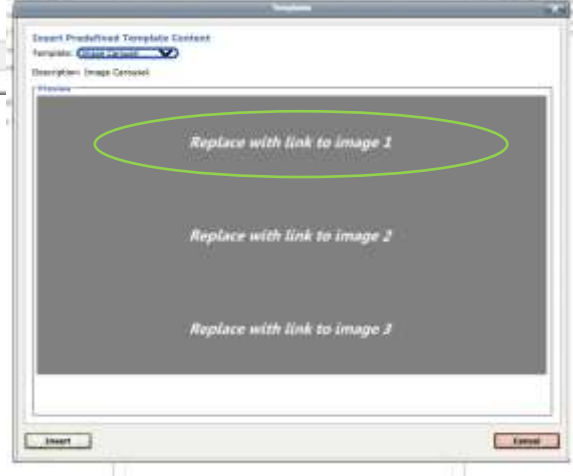

#### 10) Adding and placing Extra Pages

It is possible to add additional pages by clicking in the editor left menu on News and then on 'Edit Extra Pages' in the sub-menu (see blue ellipse below). On the left below the list of extra pages are buttons for creating additional news pages (yellow ellipse), editing (red) and deleting them (green).

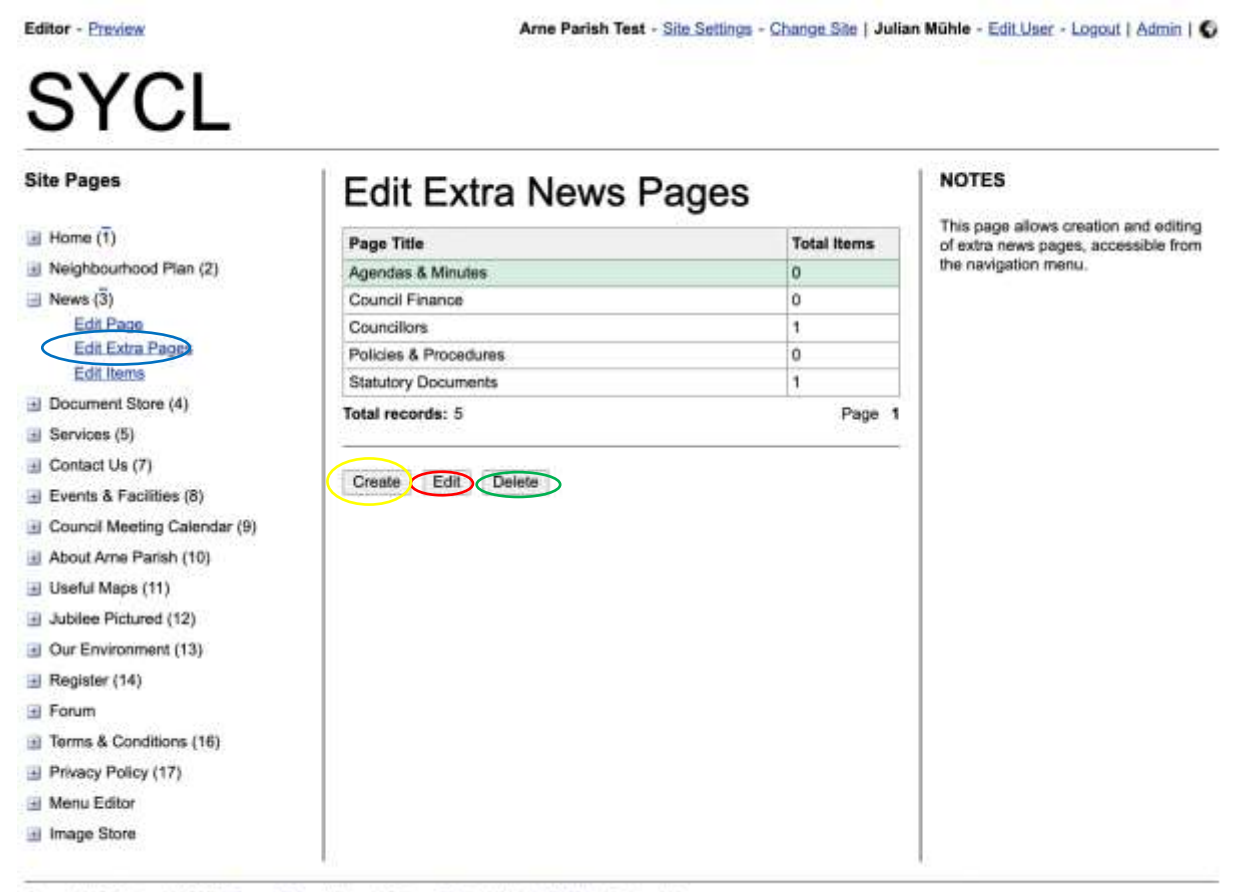

Copyright @ Anatrack 2022 | Terms & Conditions | Privacy Policy | About SYCL | Contact Us

When you click on the leftmost button to create an additional news page, you may select where this will be displayed (see blue ellipse), either in the top menu, side menu or one of the submenus which are featured in previous tutorials.

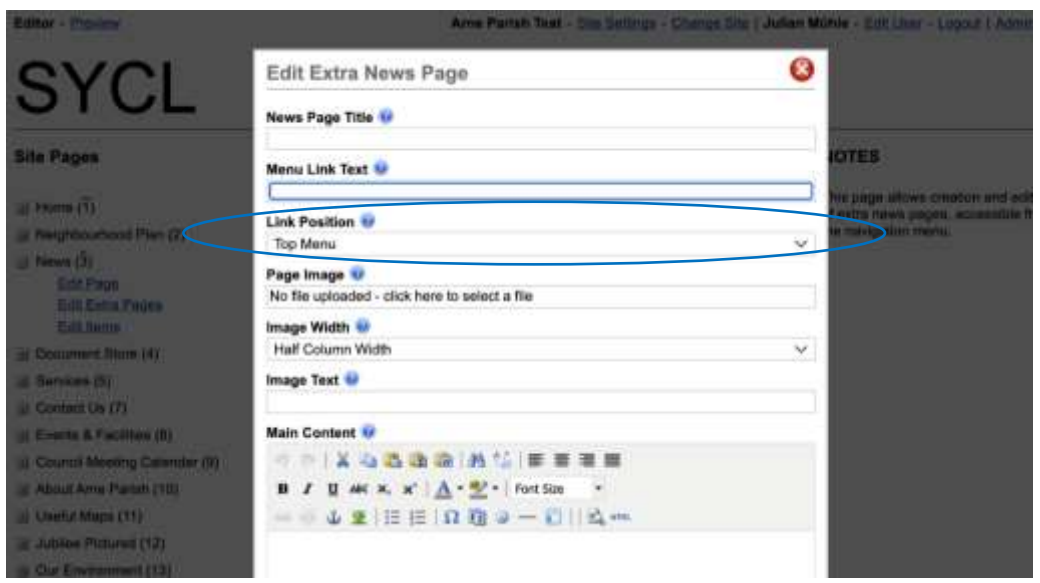

#### 11)Creating and Arranging Submenus:

Editor - Preview

By clicking on the second last page option on the far left (Menu Editor), you may then click in the red ellipse to create, delete and Edit Submenus which drop down from the page when you hover your mouse over one of the page names. In the example below, "About Arne", "Contact Us", "Council Business" and "Day To Day" are all submenus. On the right-hand side, you may see how many items there are in each submenu (blue circle).

Arne Parish Test - Sile Settings - Change Sile | Julian Mühle - Edit User - Logout | Admin | C

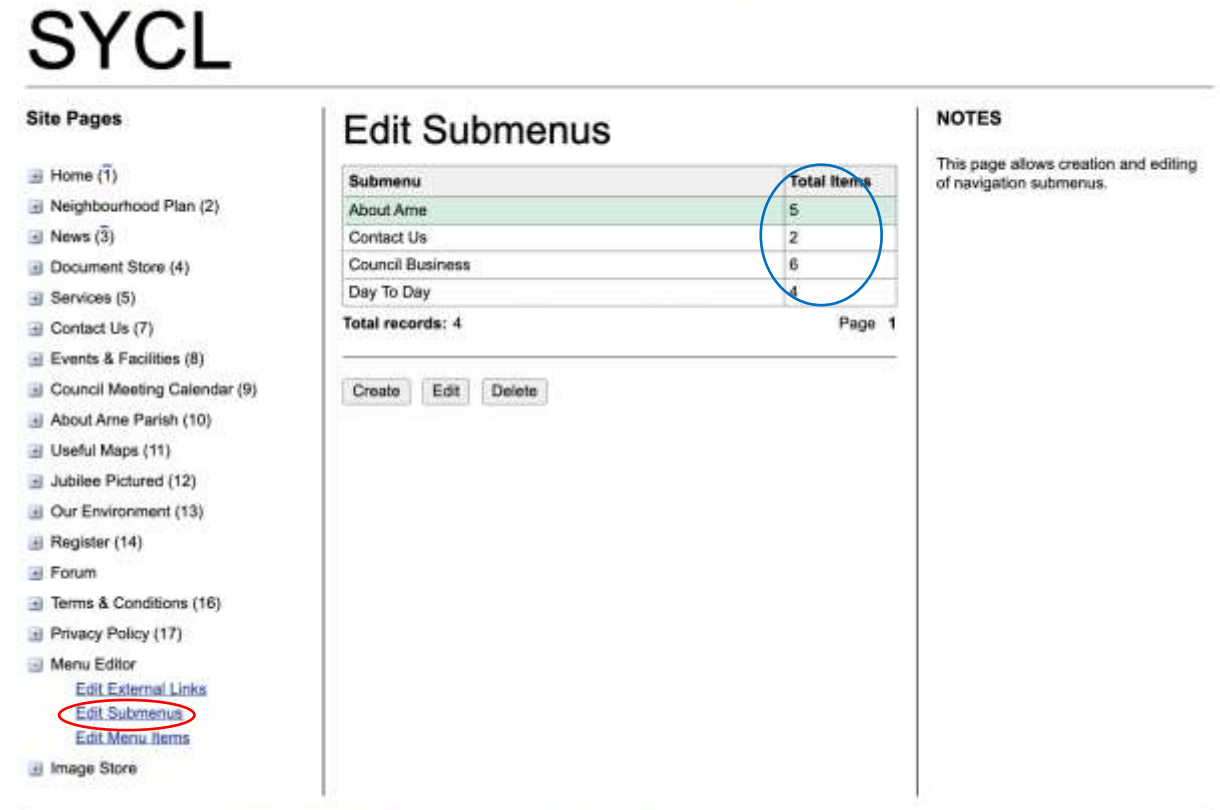

Copyright @ Anatrack 2022 | Terms & Conditions | Privacy Policy | About SYCL | Contact Us

#### 12) Displaying subpages in different menus

You may edit the specific items via the Menu Editor third link (Edit Menu Items, which is circled in blue). By clicking on different items, you may edit them or may edit the order and the menu in which they appear (green ellipse).

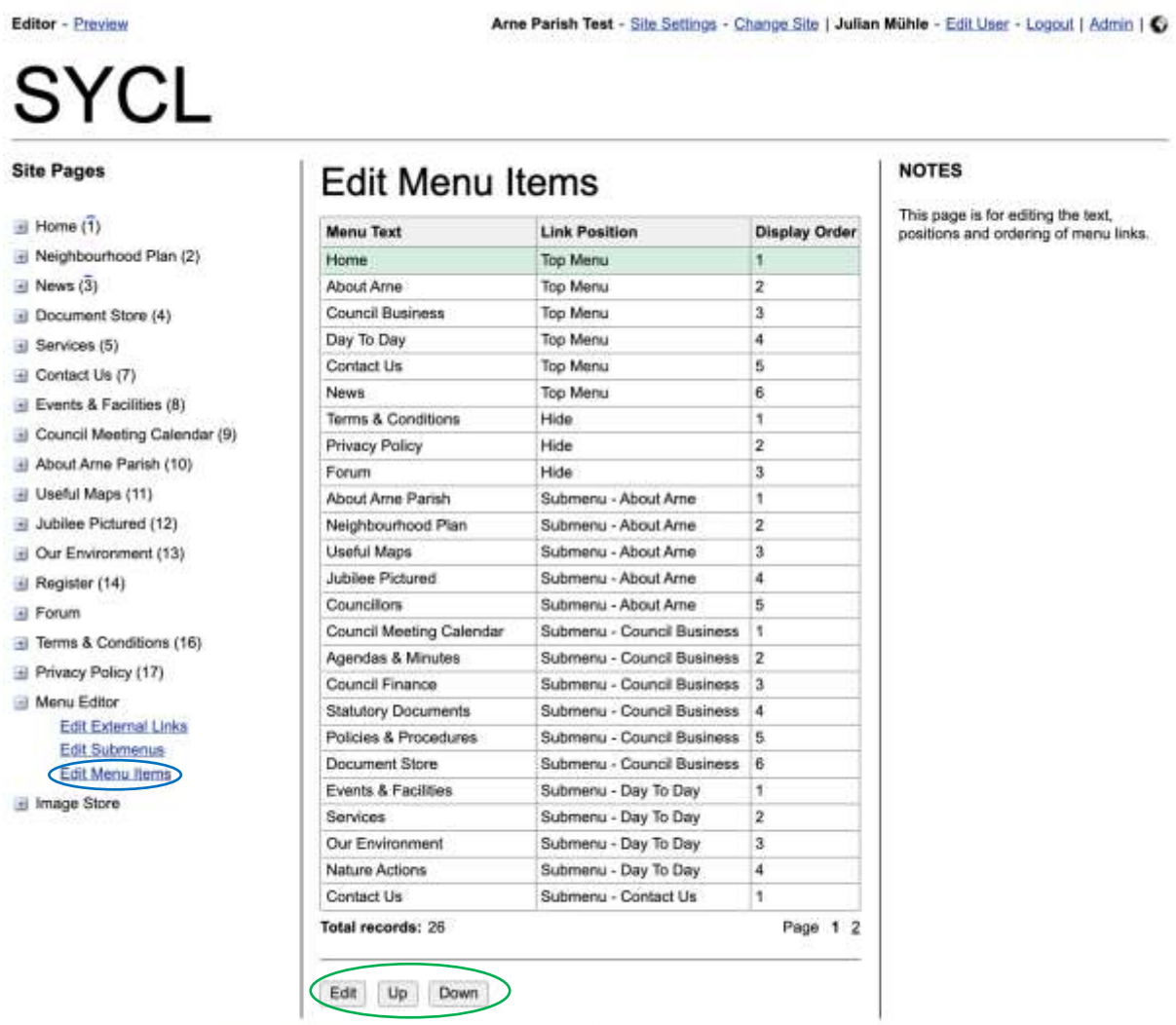

Copyright @ Anatrack 2022 | Terms & Conditions | Privacy Policy | About SYCL | Contact Us